## How to use the EnablingSDGs Tool

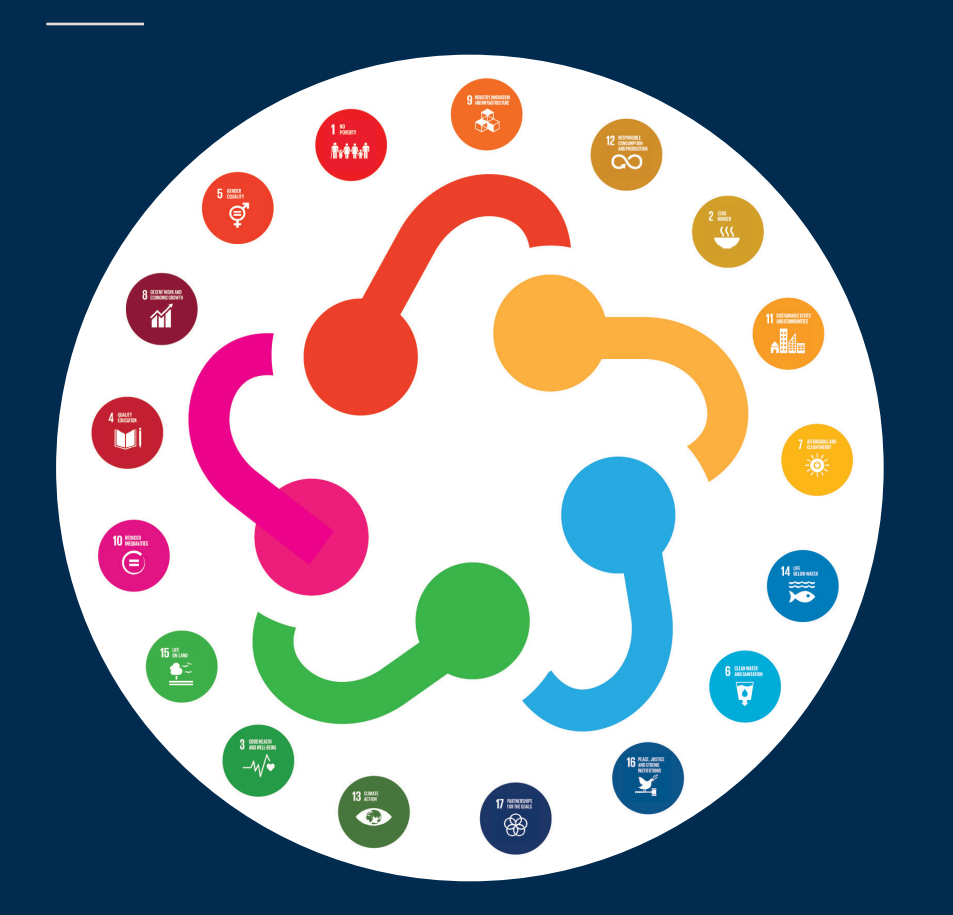

## USER GUIDE

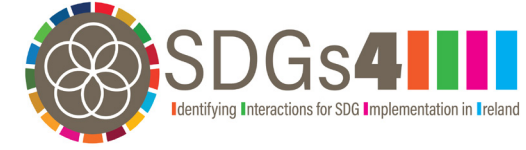

**ABOUT THIS**

**GUIDE**

The EnablingSDGs tool has been developed as an output of the EPA funded project SDGs4I - Identifying Interactions for SDG Implementation in Ireland based at MaREI, ERI, University College Cork, Ireland.

#### SDGs4I PROJECT

The SDGs4I project has been funded by a grant from the Environmental Protection Agency to the MaREI Centre for Energy, Climate and Marine, Environmental Research Institute, University College Cork and the International Science Council, Paris, France.

MORE INFO https://knowsdgs.jrc.ec.europa.eu/enablingsdgs https://www.marei.ie/project/sdgs4i/

#### Prefered citation:

Whyte, H; Battistella, L; Le Tissier, M and Migliavacca, D (2020)| EnablingSDGs User Guide. Cork, Ireland & Ispra, Italy.

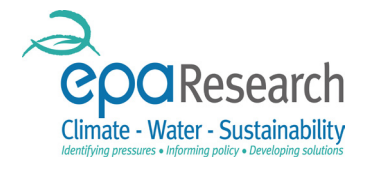

International<br>Science Council

University College Cork, Ireland Coláiste na hOllscoile Corcaigh

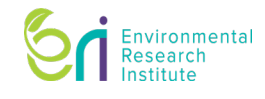

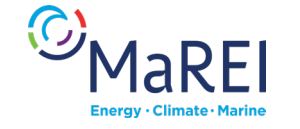

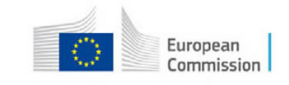

Joint Research Centre

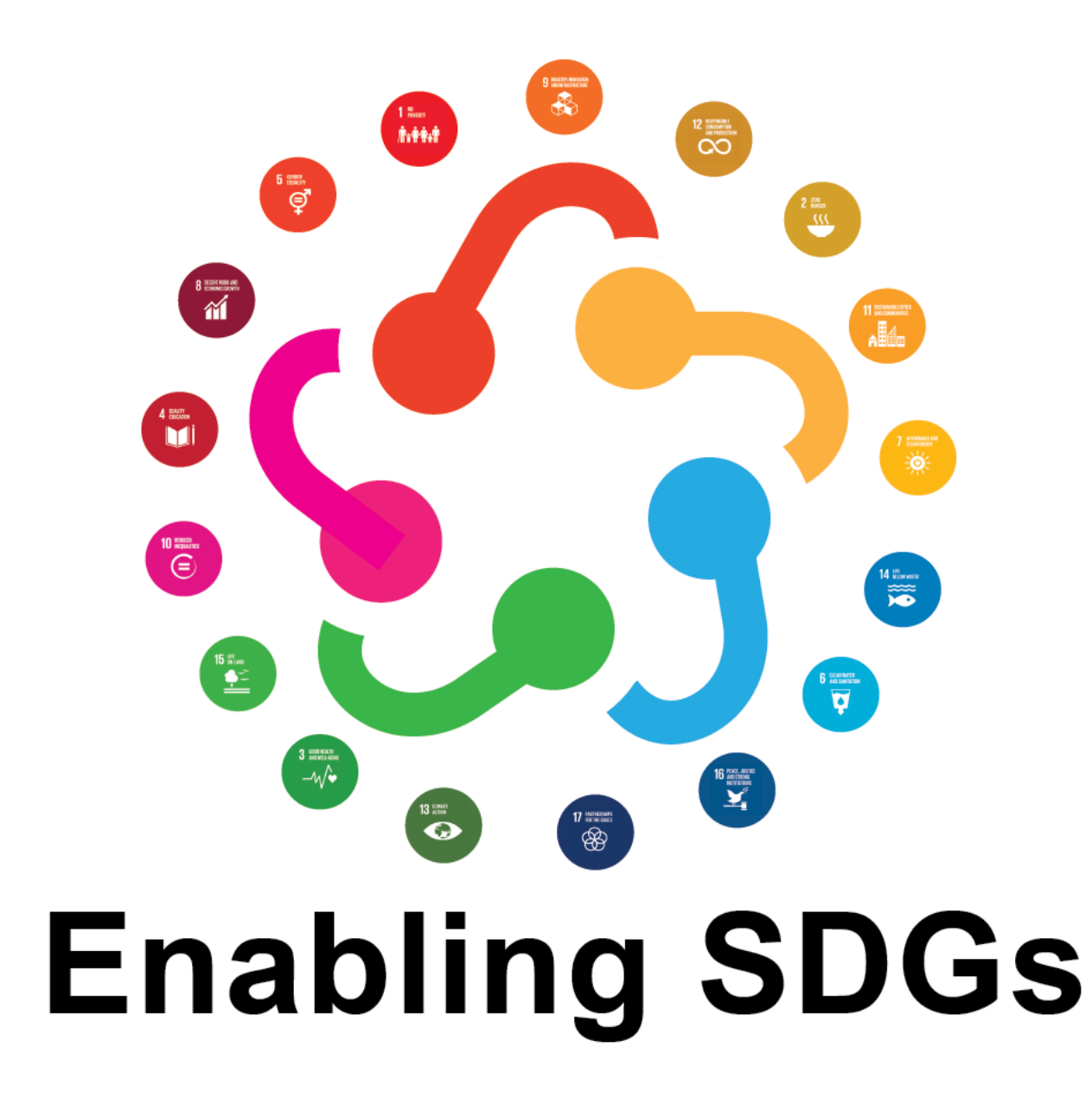

TEXT: Hester Whyte, Martin Le Tissier and Luca Battistella

LAY-OUT & DESIGN: Hester Whyte

WEBSITE DEVELOPMENT & DESIGN: Luca Battistella and Diego Migliavacca

The **EnablingSDGs tool**, website and guide were created through a collaboration between the SDGs4I project team with colleagues from the Global Conservation and Development Knowledge Management Unit of the European Commission Joint Research Centre based in Ispra, Italy.

The EnablingSDGs tool is an adaptation of a tool originally developed by the Swedish Environmental Institute.

#### ACKNOWLEGDEMENTS

This project is funded under the EPA Research Programme 2014-2020. The EPA Research Programme is a Government of Ireland initiative funded by the Department of the Environment, Climate and Communications. It is administered by the Environmental Protection Agency, which has the statutory function of co-ordinating and promoting environmental research.

The SDGs4I project team would like to thank the project steering group members for their continued support and constructive feedback in developing the tool as well as our colleagues in MaREI for trialing and helping fine tune this guide and the tool's functionalities.

Image page 5: Zhou, Xin. SDG Interlinkages Analysis and Applications for Integrated Policy Making. Institute for Global Environmental Strategies, 2018, www.jstor.org/stable/resrep21807

*DISCLAIMER: Although every effort has been made to ensure the accuracy of the material contained in this guide, complete accuracy cannot be guaranteed. Neither the Environmental Protection Agency nor the authors accept any responsibility whatsoever for loss or damage occasioned or claimed to have been occasioned, in part or in full, as a consequence of any person acting or refraining from acting, as a result of a matter contained in this guide.*

The 2030 Agenda and its sustainable offs) and outcomes between sectors. tal, economic and social dimensions better understanding of these interand apply to developing and devel-knowledge base, that can help stakefeatures complex interconnections conversations that explore how polwhich is why policy actions and their be aligned to support poverty reducunderlying decision-making process-tion, human rights, and the environes can have both synergistic and un-ment. intended impacts (also called trade-

development goals mark an interna-Indeed, research has indicated that tional effort to address sustainable there are upwards of 2,500 positive development using a holistic ap-inter-linkages between the SDGs proach with 17 goals and 169 sub tar-and 1,000 potential trade-offs. For gets that integrate the environmen-this reason, it is essential to obtain a of sustainability in a systemic way, actions in order to create a profound oped countries equally. Due to its holders in their decision making. systemic nature, the SDG framework Addressing interlinkages requires across different goals and targets icy from different sector areas can

To find out more about the SDGs go to the [UN Global SDG pages](https://www.un.org/sustainabledevelopment/sustainable-development-goals/).

Identifying effective implementation tions as to "how" this integration is to strategies for sustainable develop-be achieved. However, there has not ment must account for the complex-been a 'tool' that facilitates exchange ity that arises from one policy area of ideas between specialist areas potentially interacting with another of knowledge and decision makers policy area, and the multiple rela-in order to negotiate synergies and tionships existing between the dif-trade-offs between different areas of ferent dimensions of sustainability. policy to achieve alignment, coher-Coherence for public policy is rec-ency and the aspirations of the SDGs: ognised as a core criterion for policy The **EnablingSDGs** tool provides a integration, but there are many ques-framework for that discussion.

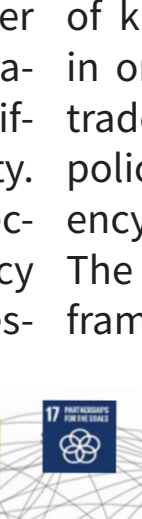

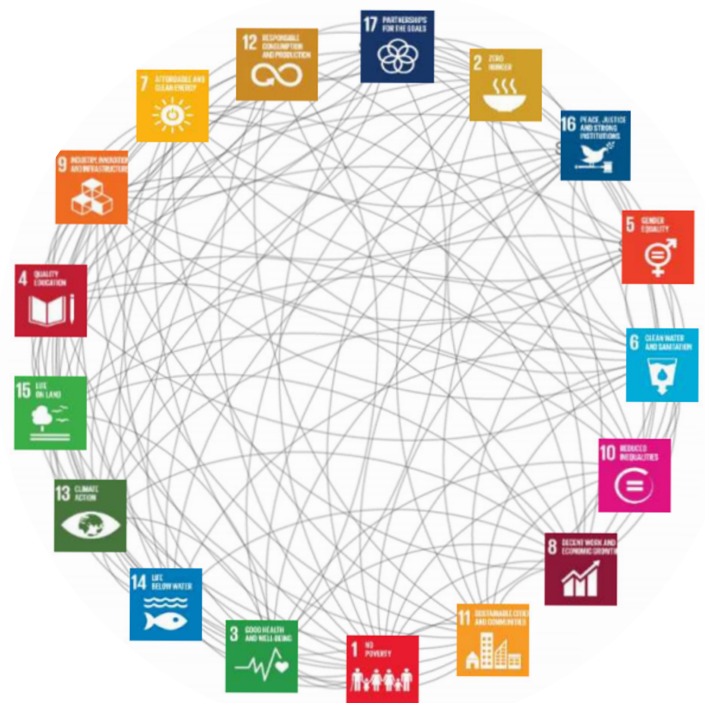

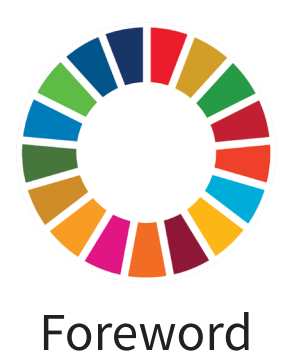

## **INTRODUCTION**

To deliver on sustainability targets, governments, international agencies, private sector companies and other organizations need to plan efficiently together and balance priorities to seize synergies and mitigate trade-offs.

To better understand the complex interlinkages between goals and targets within the SDG framework, and how they interconnect with the policy-landscape and governance processes, the EnablingSDGs tool has been developed to facilitate stakeholders explore these features and assist their decision making in support of sustainable development objectives.

The EnablingSDGs tool aims to help ensure policy from all sectors can be coherent leading to balanced outcomes between policy topics, and ensure that progress in one SDG does not lead to push back and unintended outcomes in other SDGs. It provides a platform for bringing together evidence-based knowledge that draws upon a quantitative and/or qualitative analysis based on empirical observation and subject expertise. It furthermore aims to strengthen the science – policy dialogue to accelerate the implementation of the SDGs at national and local levels, and improve informed policy decision-making that often requires balancing sets of highly connected but very diverse objectives.

The tool enables a User to visualize and analyse how the SDG targets of most relevance to their role/interest influence each other. The tool guides a User through a process that supports the integration of science and systems thinking in planning and policy making for SDG implementation. This online tool provides a place for discussion and exchange

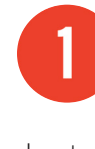

between policy makers, knowledge experts and others to explore and analyse how areas of policy and aligned SDGs and targets interact leading to potentially synergistic or trade-off impacts.

## and submit a matrix at Step 4 or after<br>**18** Step 5. **Step 1 | LOG IN**

The tool creates a cross-impact matrix based on a User's understanding and knowledge across a set of interactions based on SDGs, targets and policy relevant to their area of expertise, interest or responsibility. The completed matrix allows patterns of interactions between areas of SDGs and/ or targets and/or policy to be revealed supporting implementation of SDGs and policy to be efficient with balanced priorities, promoting synergies and mitigating trade-offs.

## $\overline{\phantom{a}}$ User page | 31

For a QuickStart overview guide of the 5 Steps visit the website.

## HOW TO USE THE TOOL

This guide will take you through 5 steps to use the EnablingSDGs tool and highlights the key features and functionalities to analyse the interlinkages and how they can be explored. Each of the steps has its own colour for easy navigation through the guide and its 5 steps.

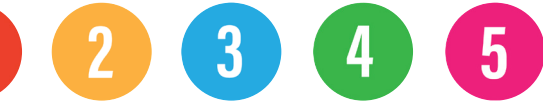

Let each step guide you through using the EnablingSDGs Tool.

## Why this tool was developed and how to use this guide

# **TOOL INDEX**

Each step is explained with screenshot illustrations demonstrating how to use the online tool, which functionalities are available within each step and how to apply them.

The tool is based on an interactive matrix that uses a set of SDGs, Targets and policy elements that have been pre-selected by a Workshop Organiser. The tool allows you to score and comment upon the nature of the interaction between pairs of matrix elements. You can modify this selection to suit your own area of expertise/ interest prior to and during the scoring of the matrix before you finalise and submit a completed matrix.

There are 5 STEPS to the **EnablingSDGs** tool

## **7 Introduction to the tool**

A brief introduction and background to the tool, its key functionalities and how to get started. This section also includes a quick overview of the most commonly used buttons, icons and key functionalities.

## **18**

## **Step 3 | SCORE**

Scoring the matrix. Getting familiar with the ways of scoring a matrix, and options to provide comments and estimated accuracy levels for data and information used to make scores.

**22**

**Step 4 | EDIT**

Saving the matrix and making any changes. You can edit your scoring of the matrix and add or remove elements of the matrix. You can finalise

Before you can start using the tool you will need to enter a username and password. Once logged in you can edit your User profile and select a workshop and click the GO TO MATRIX button to participate.

**25**

**Step 5 | EXPLORE**

Analysing the results. Three levels of analytics exist: 1. Satellite, 2. Statistics & 3. Table. Each can be altered before

## saving your final matrix and download-

## **Step 2 | SELECT**

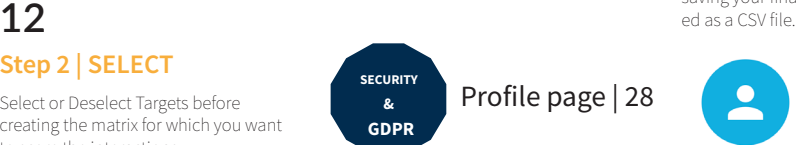

Select or Deselect Targets before creating the matrix for which you want to score the interactions.

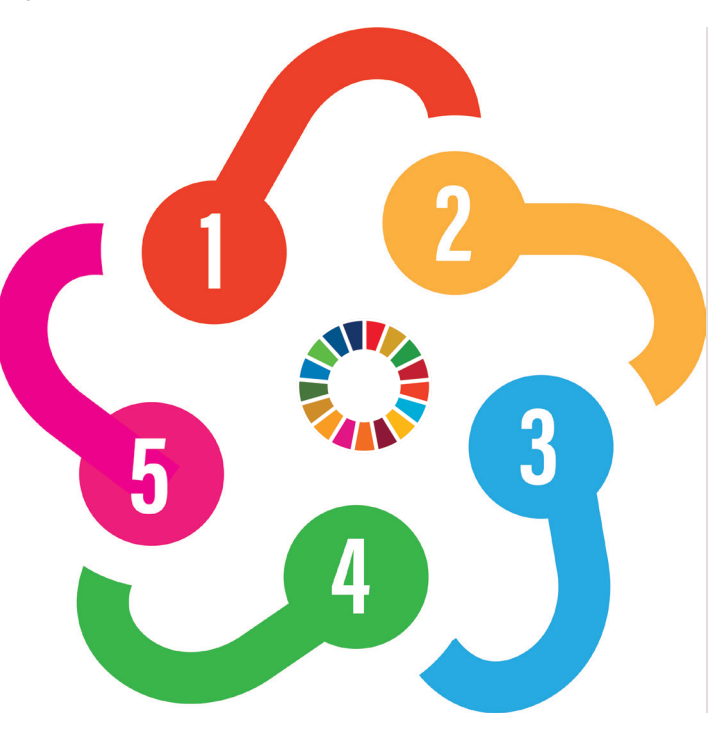

This guide will take you through the 5 steps of using the EnablingSDGs online tool and provide information on key functionalities and icons, setting up a user profile, security and GDPR and general SDG information.

## **17 About the matrix**

Understanding the matrix & scoring set-up.

Profile page | 28

## **CONTENTS**

**USER PAGE |** Takes you to your user page where you can choose to create a new matrix or view an existing matrix, switch workshop or delete your matrix. It also contains a link to edit your profile.

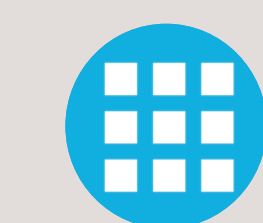

**SETTINGS |** With the settings button you can tick and untick the option to see the information pop-up box with the two targets who's interaction you are scoring while you are hovering over the matrix or only when you click the grid square to score.

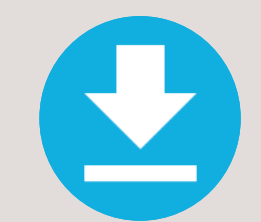

**DOWNLOAD |** This button allows you to download the data of your matrix as a csv (comma separated value) file to store on a local device.

**SAVE |** As you progress with scoring your matrix use this button from time to time to save your work. You can save and keep on scoring or Store Definitively.

#### **SELECT/DESELECT TARGETS|**  The grid buttons takes you to the

dropdown panel where you can select and deselect the matrix targets you want to score.

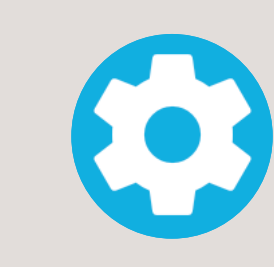

## **new matrix existing matrix**

## create matrix

## view and/or edit matrix

## **Options available**

## **GO TO TOOL**

*Takes you to the sign in page where you enter your user name and password.*

#### HOW TO USE THE TOOL

*Takes you to a section on the home page that provides an overview of the 5 steps.*

*If you have already started using the tool you may wish to use the log in fuction in the main menu to continue using the tool and once you have finsihed you simply log out.*

> **LOG OUT** LOG IN

*Once you are logged in and ready to start a workshop you will see this icon on your user page and you simply click this to create a new matrix and start scoring the interactions as set up by the workshop organiser. You have a number of these icons available if you are taking part in more than one workshop.*

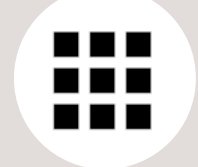

*This icon appears if you are returning to an existing matrix that you eithere want to view or continue scoring before saving a final version.*

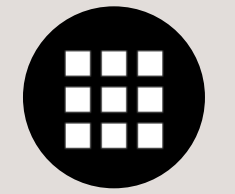

*Every scored and saved matrix on your User page can simply be deleted at any stage using the bin icon.*

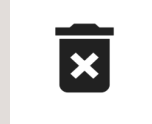

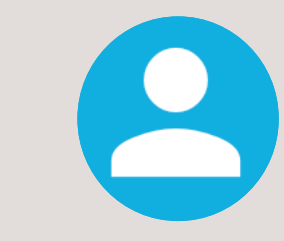

Taking part in a workshop requires a few set up steps after which you will be taken into a workshop setting and can strart scoring a martix. Once you start scoring the matrix there are a number of functionalities available to you as well as a set of icons that are used throughout. Once a workshop is finished certain buttons will appear in light grey meaning they are no longer usable. Here below and on the next page are highlighted the main buttons, icons and key functionalities and what happens when you use them. Only a few clicks away from using the EnablingSDGs tool now...

> *From the User page you can click the Edit profile link where you can add and/or ammend any information stored in your profile.*

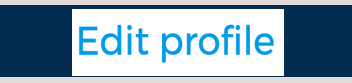

**Let's you visualise the way targets are affecting each other.**

## **Statistics**

ılı

Ξ

**Shows which goals/ targets/policy elements have been scored and how according to the 7-point scoring, including the percentage of certainty and any comments that are included. You can also ammend your scoring in this tab.** 

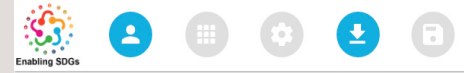

**Provides an overview of the scoring grade in relation to the number of interactions that have been scored.**

## Table

*Once a matrix is* Stored Definatively *the* Table tab *is no longer avaiable and the menu bar in the matrix is limited to only being able to go back to your* User page *and* download *the matrix as* 

*a CSV file.*

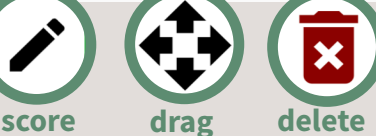

*Once you select a square in the matrix a scoring panel pops-up and you use the pen icon to score, the arrowed cross to drag the panel anywhere on the page and the red bin icon to delete the score if you want to re-score the interaction*

## **Satellite**

**Lots more visual examples of scoring and the analytics are in the following pages.**

EnablingSDGs Tool USERGUIDE / 2020

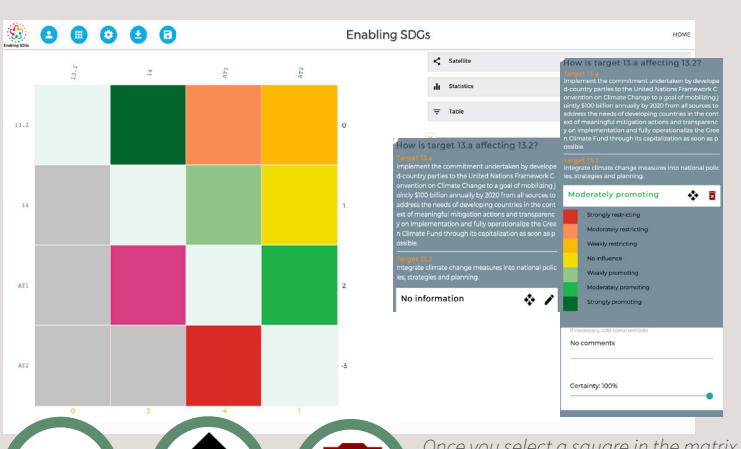

# **KEY FUNCTIONALITIES, ICONS AND BUTTONS.**

Throughout the tool a number of icons, buttons and key functionalties will be available to you and it will be made apparent as to when and how to use them throughout the steps.

## **BEFORE YOU START CLICKING AWAY THIS IS WHAT THEY DO**

## **FROM THE HOME PAGE STARTING A WORKSHOP OR RETURNING TO ONE**

# **LOG-IN AND GETTING SET UP**

*Your User page shows which workshops are available to you*

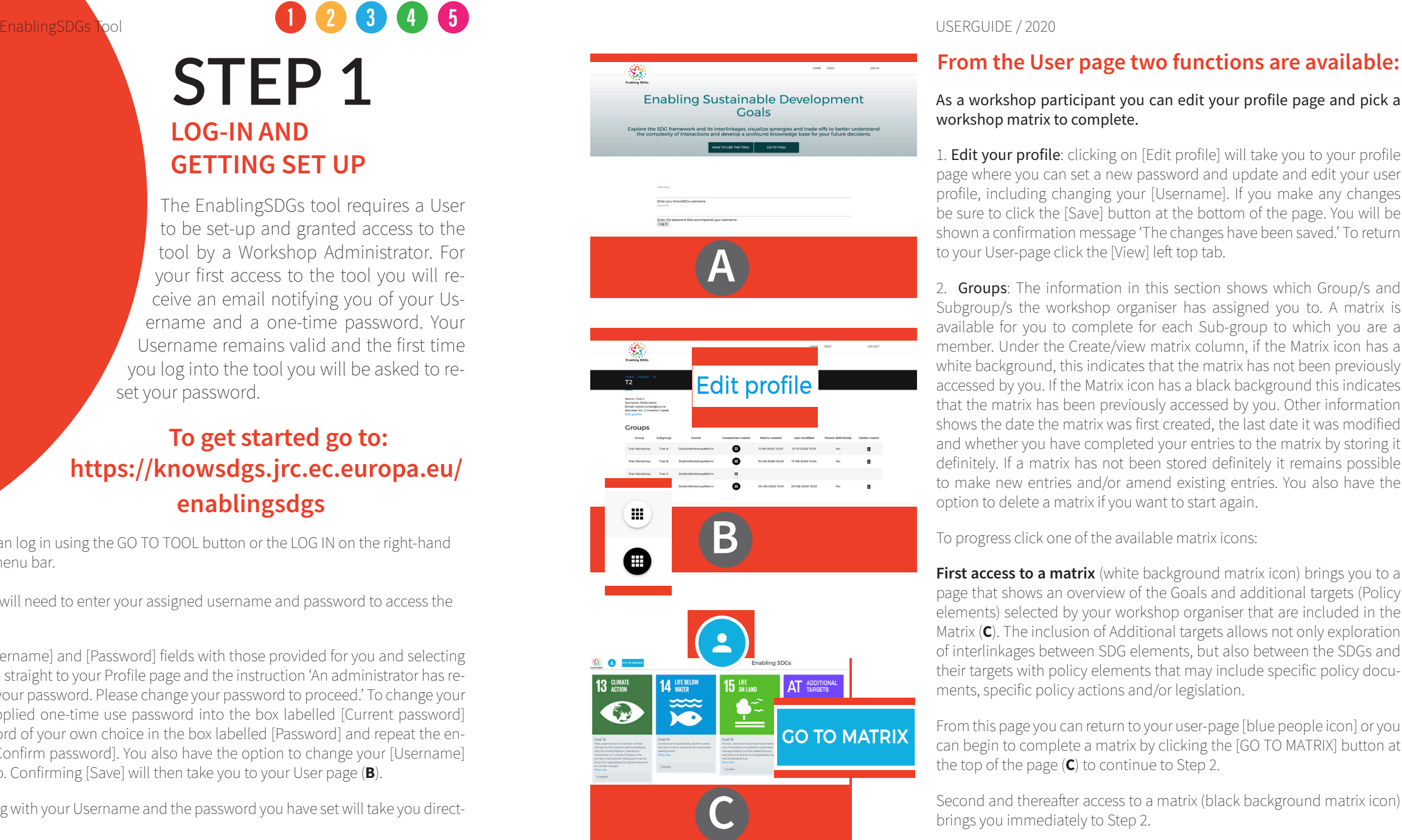

The EnablingSDGs tool requires a User to be set-up and granted access to the tool by a Workshop Administrator. For your first access to the tool you will re ceive an email notifying you of your Us ername and a one-time password. Your Username remains valid and the first time you log into the tool you will be asked to re set your password.

## **To get started go to: https://knowsdgs.jrc.ec.europa.eu/ enablingsdgs**

You can log in using the GO TO TOOL button or the LOG IN on the right-hand side of the menu bar.

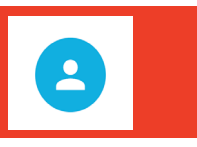

**FIRST TIME USER?** You will need to enter your assigned username and password to access the tool ( **A**).

1. Edit your profile: clicking on [Edit profile] will take you to your profile page where you can set a new password and update and edit your user profile, including changing your [Username]. If you make any changes be sure to click the [Save] button at the bottom of the page. You will be shown a confirmation message 'The changes have been saved.' To return to your User-page click the [View] left top tab.

After completing the [Username] and [Password] fields with those provided for you and selecting 'Log in', you will be taken straight to your Profile page and the instruction 'An administrator has re quired that you change your password. Please change your password to proceed.' To change your password, enter the supplied one-time use password into the box labelled [Current password] and then enter a password of your own choice in the box labelled [Password] and repeat the en try in the box labelled [Confirm password]. You also have the option to change your [Username] should you wish to do so. Confirming [Save] will then take you to your User page ( **B**).

2. **Groups:** The information in this section shows which Group/s and Subgroup/s the workshop organiser has assigned you to. A matrix is available for you to complete for each Sub-group to which you are a member. Under the Create/view matrix column, if the Matrix icon has a white background, this indicates that the matrix has not been previously accessed by you. If the Matrix icon has a black background this indicates that the matrix has been previously accessed by you. Other information shows the date the matrix was first created, the last date it was modified and whether you have completed your entries to the matrix by storing it definitely. If a matrix has not been stored definitely it remains possible to make new entries and/or amend existing entries. You also have the option to delete a matrix if you want to start again.

**EXISTING USER:** Logging with your Username and the password you have set will take you direct ly to your User page ( **B**).

## As a workshop participant you can edit your profile page and pick a workshop matrix to complete.

**First access to a matrix** (white background matrix icon) brings you to a page that shows an overview of the Goals and additional targets (Policy elements) selected by your workshop organiser that are included in the Matrix ( **C**). The inclusion of Additional targets allows not only exploration of interlinkages between SDG elements, but also between the SDGs and their targets with policy elements that may include specific policy docu ments, specific policy actions and/or legislation.

To progress click one of the available matrix icons:

From this page you can return to your user-page [blue people icon] or you can begin to complete a matrix by clicking the [GO TO MATRIX] button at the top of the page ( **C**) to continue to Step 2.

Second and thereafter access to a matrix (black background matrix icon) brings you immediately to Step 2.

SELECT OR DESELECT TARGETS<br>
That you are scoring this can be done before you start scoring as well<br>
as in the interim. Only when a matrix is STORED DEFINITIVELY making<br>
amendments is no longer possible. **Use the deselect/select button to make any changes to the matrix that you are scoring |this can be done before you start scoring as well as in the interim. Only when a matrix is STORED DEFINITIVELY making amendments is no longer possible.**

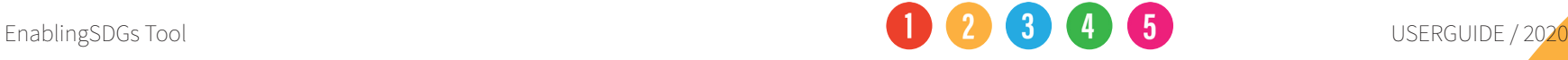

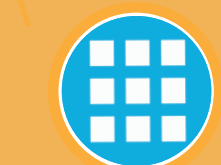

You are presented with the full Matrix of SDG and Additional Targets preselected by the Workshop organiser. You can amend this matrix so that it only includes those elements relevant to your expertise. If you do not want to amend the matrix continue to STEP 3.

Note: The workshop organiser may have selected matrix elements (rows and columns) at Goal-level and/or Target-level with or without Additional Targets.

Step 2 provides the opportunity to remove those elements pre-selected by the Workshop organiser that do not fall under your area of expertise and/or interest. By clicking on each Goal to reveal the targets available you can either click on the [Add all targets] to deselect all targets or you can click on the [tick] of a specific target to deselect it. When you have completed your amendments across all Goals and/or Additional targets click anywhere on the screen outside of the drop-down list and your configuration of the matrix will be AUTOMATICALLY saved. A pop-up box appears confirming your matrix is saved and you click [OK] to continue.

### **AMENDING THE MATRIX**

To change the elements visible for you to score click the [Select/deselect targets] button (**D**). A column appears on the lefthand side of the screen that shows all the selected goals (**E**) – you may need to scroll to see the full list available (placing the mouse within the column allows scrolling either by the wheel on your mouse or by using the scroll bar of the column).

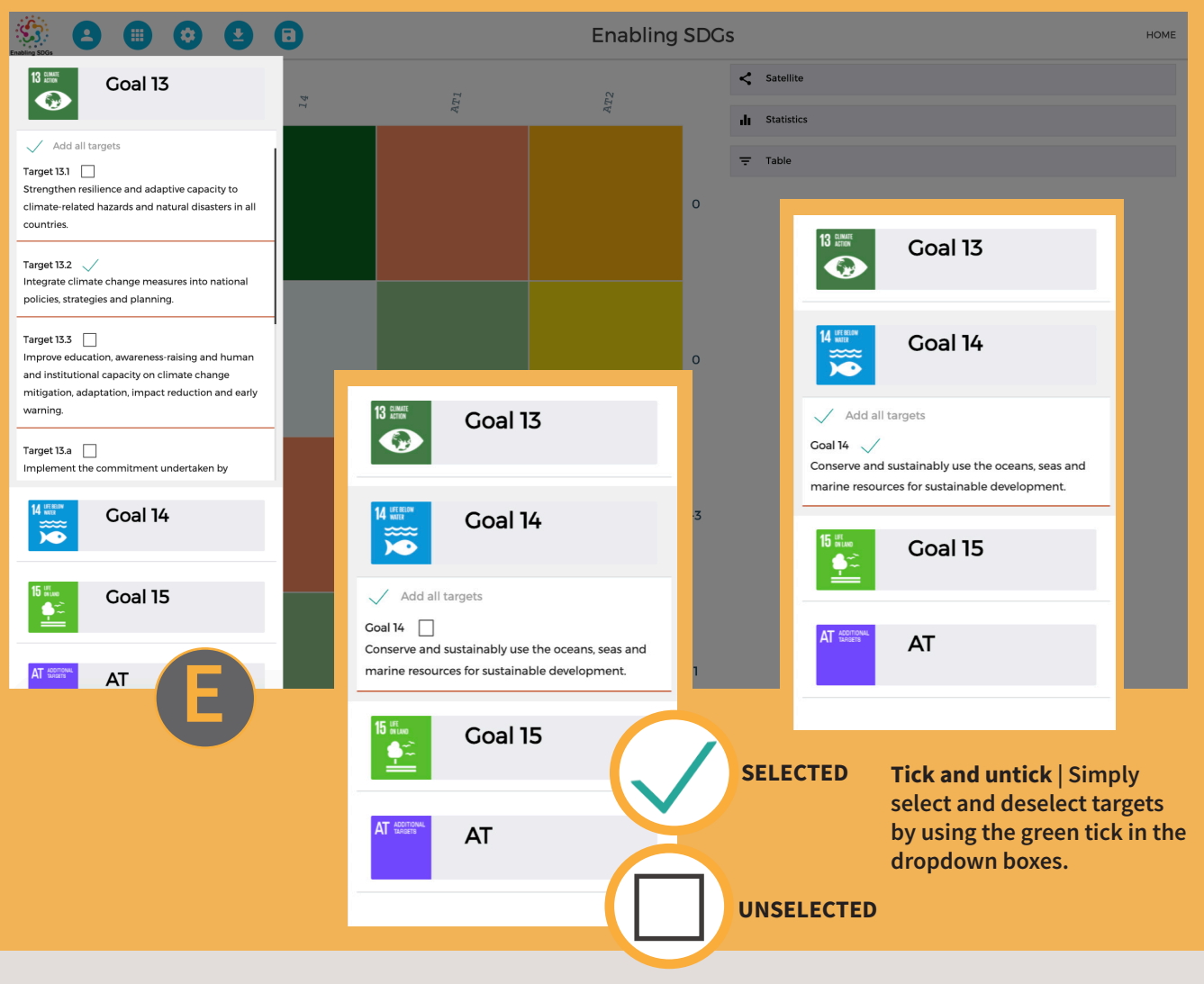

Clicking on a goal will expand the Goal to show all the Targets that have been selected from that Goal. As at first the workshop Matrix has all possible options visible, initially the [Add all targets] and each individual target will be pre-selected. If the workshop organiser has selected an element only at the Goal-level this will be shown and, usually, no individual target from that Goal will be pre-selected.

IMPORTANT INFORMATION ON SAVING THE MATRIX: In the [Matrix Saved] pop-up box the option to Store Definitively and OK both appear – If your work on the matrix is NOT complete always click on [OK]. Only when you have completed the matrix and do not want to make any further changes should you click [STORE DEFINITIVELY] - Once this has been selected you will not be able to further modify your matrix entries and it will appear as 'Completed' to the Workshop organiser.

# **STEP 2**

#### **Deselect all targets Select 1 or more targets Select all targets** 13 GINATE Goal 13  $\bullet$ Add all targets Add all targets Target 13.1  $\Box$ Target 13.1  $\Box$ Strengthen resilience and adaptive capacity to climate-related hazards and natural disasters in all countries. countries Target 13.2  $\Box$ Target 13.2  $\sqrt{}$ Integrate climate change measures into national policies, strategies and planning. Target  $13.3$ Target 13.3 Improve education, awareness-raising and human and institutional capacity on climate change mitigation, adaptation, impact reduction and early warning. Goal 13 **Selecting the goal if the goal has been**  Goal 14

Add all targets Goal 14  $\sqrt{}$ Conserve and sustainably use the oceans, seas and marine resources for sustainable development

Goal 15

warning.

 $\bullet$ 

 $\begin{array}{c}\n\mathbf{14} \text{ m} \\
\hline\n\text{14} \text{ m} \\
\hline\n\text{24} \text{ m}\n\end{array}$ 

**added to the matrix it will appear at the** 

**top of the list of targets .** 

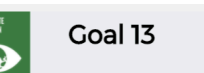

Strengthen resilience and adaptive capacity to climate-related hazards and natural disasters in all

Integrate climate change measures into national policies, strategies and planning.

Improve education, awareness-raising and human and institutional capacity on climate change mitigation, adaptation, impact reduction and early

## **Deselecting or selecting all of the targets**

## **Selecting the goal and/or all or some of the targets**

Target 13.1  $\sqrt{}$ Strengthen resilience and adaptive capacity to climate-related hazards and natural disasters in all countries

Goal 13

 $\bullet$ 

Add all targets

Target 13.2  $\sqrt{}$ Integrate climate change measures into national policies, strategies and planning.

Target 13.3  $\sqrt{}$ Improve education, awareness-raising and human and institutional capacity on climate change mitigation, adaptation, impact reduction and early warning

The matrix now appears showing ONLY those columns/rows you have selected to work with. You can return to the option to amend the matrix at any time before it is saved definitely by clicking on the [Select/deselect targets] button if you find you still have elements you cannot score or to re-select elements you initially de-selected.

For the duration of the workshop or as long as the workshop organiser keeps the workshop matrix available you have access and can simply save your work and pick it up at another stage before saving a finalised version. This will also enable you to readd some of the targets you may have initially left out.

# **The broad scope and complexity of the SDGs constitute a new challenge for policy**

 $14$ 

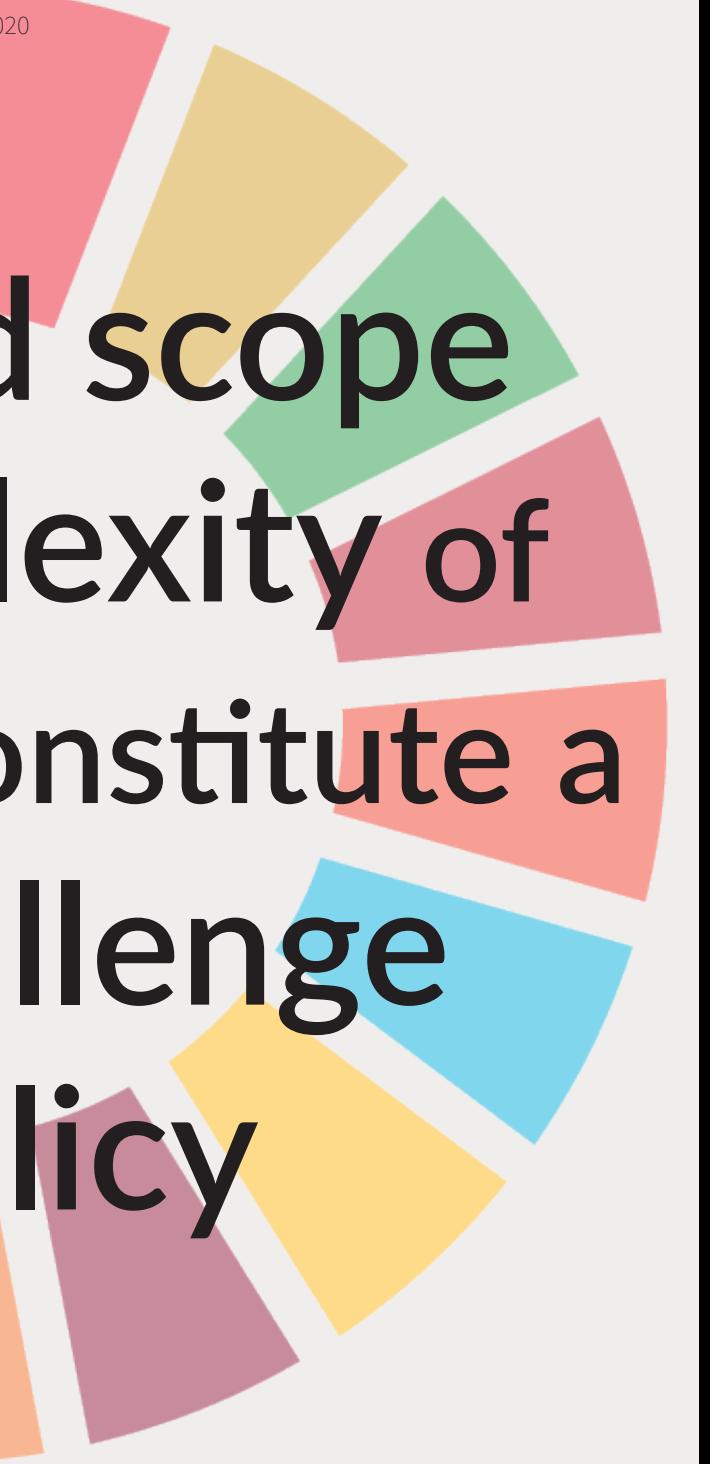

# **ABOUT THE MATRIX.**

Before starting to score the matrix it is good to familiarise yourself with the different elements of the matrix to make sure you get the most benifit from using the tool.

#### **GETTING TO GRIPS WITH THE GRID**

The matrix is made up of individual grid squares and the number of squares is dependent on the number of elements that have been preselected by the work shop organiser: Individual elements can be at the level of Goal, Target or Policy.

On average scoring a matrix of four by four will only take a few minutes, how ever it is important to realise that in a workshop setting it is much more likely a matrix will be a lot larger and therefore adequate time needs to be provided for completion. A workshop can be conducted through a face-to-face setting or by remote access.

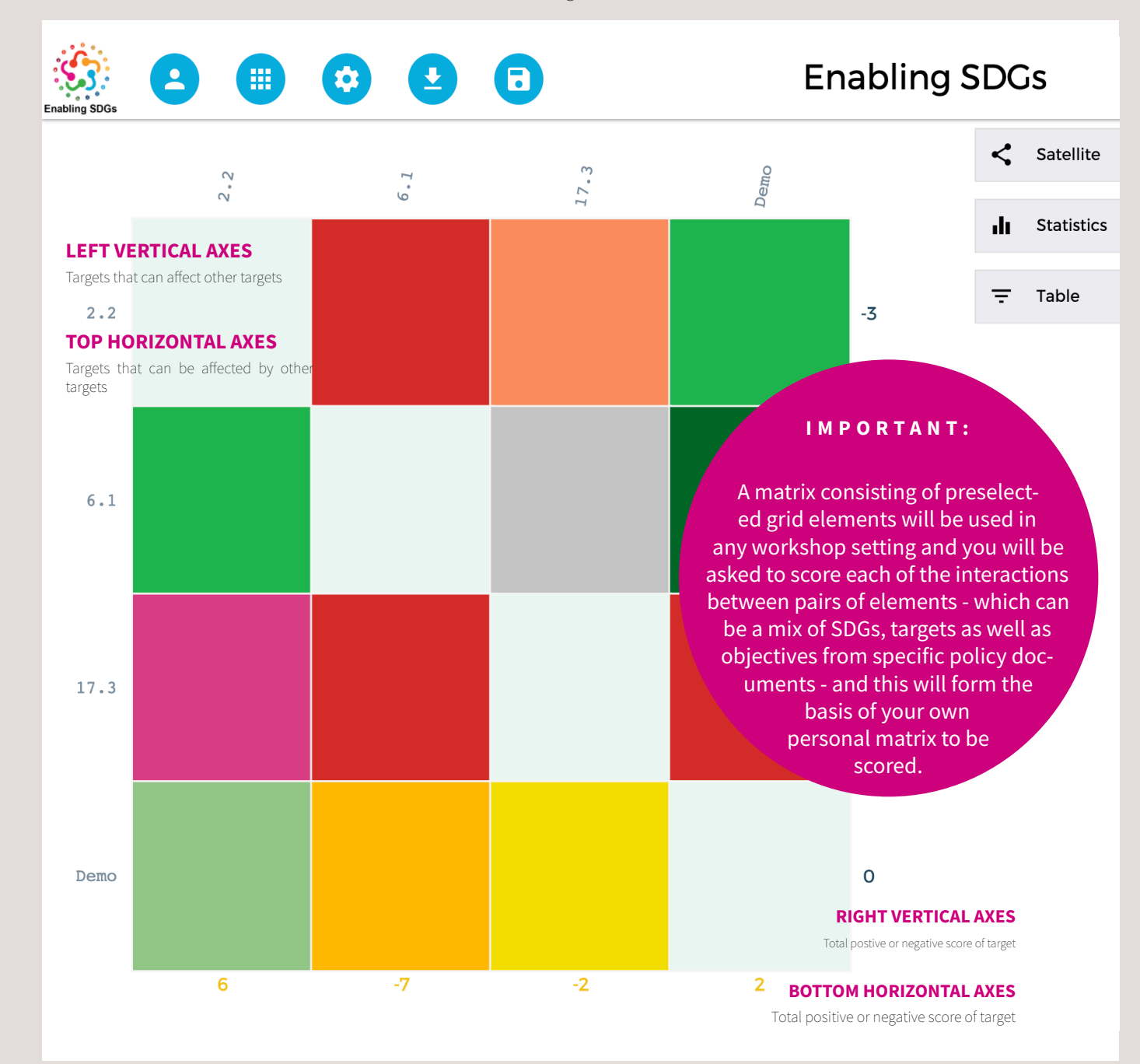

The matrix does not require completion in a single sitting: With any size matrix it is always possible to save your work and revisit the matrix at a later stage to con tinue scoring and/or make any amendments. When you start scoring your matrix each square will initially light up in **magenta** when your mouse hovers over it to show it is active and you can see where in the grid you are. Along the top and left hand axes you see codes for each of the targets that have been included and along the right hand side and bottom the numbers you see reflect the total score of interlinkages for that specific target.

The matrix uses a 7-point scale of scoring each with their own individual colour varying from shades of red (negative) to yellow (neutral) to shades of green (posi tive). Each grid square identifies a possible relationship between a couplet of ele ments that can be scored. Once a matrix is completed this visualises the possible synergies (positives) or trade-offs (negatives). Each User will see the matrix and its distribution of their entries that reflect their own expertise and interpretation of the relationship between each pair of interactions. The workshop organiser can look at the summation of groups of matrices completed by individual users grouped by User-type (Policy maker, scientist etc) to determine a collective understand ing of interlinkages and interactions between SDGs and targets, and with policy.

It is envisioned this tool will enable and stimulate cross-departmental and cross-sectoral collaboration and facilitate the conversation and negotiations necessary for working towards a more coherent policy landscape.

**Strongly restricting Moderately restricting** Weakly restricting No influence Weakly promoting Moderately promoting

**Strongly promoting** 

The EnablingSDGs tool is based on a cross-impact ma trix which is an assessment tool that accounts for the interactions between a set of variables (SDGs, Targets, policy ele ments) when those interactions may not have been taken into consideration when individual elements were designed. The matrix allows for conversations to evaluate the implications and consequences of impacts and outcomes from one activity upon another activity where a relationship and/or connection be tween them may not have been previously predicted.

Now that the matrix is set up you can start scoring the interactions between pairs of matrix elements. You can start anywhere you like within the grid. Hovering over any grid square with the mouse will highlight the grid square **magenta** indicating that it is the active scoring grid square and a new pop-up box will appear indicating the pair of elements selected (**F**).

To select an interaction to score click on the square and the pop-up box indicates the pair of elements to be scored and the question 'How is target 'x' affecting target 'y', with information on those targets and indicating that 'No information' has yet been entered. Clicking on the 'Pen' icon expands the pop-up box to reveal a 7-point scale of strongly, moderately or weakly restricting, no influence or weakly, moderately or strongly promoting. The 4-arrow symbol can be used to move the pop-up box around the screen so the all of the expanded pop-up box is visible.

To score an interaction click on the appropriate colour code that best describes your assessment of the question How is target 'x' affecting target 'y. The pop-up box will further expand so you can in addition - and this is optional- add a comment (e.g. explain why and/or the data you have used to arrive at your score) and/or provide a percentage of certainly (e.g. how confident you are that the score you have assigned is justified based on data/experience you have).

**INTERACTIONS The State of the CONS** Until a matrix is [Stored definitively] it remains open for edit-<br>To assign a score to a grid square you use the pen icon ing to amend either scores and/or the selection of matrix elements: This is covered in Step 4.

#### Matrix saved

V Your matrix has been saved successfully

A By pressing the button "Store definitively", the matrix will be stored definitively. So, you will not be able to modify the matrix anymore

STORE DEFINITIVELY OK

Repeat this process until you have scored all squares in the matrix grid. If you are working on a very large grid you may want to score the matrix across multiple sessions. To save an unfinished version of the matrix, click the [Save] and select [OK] and then either select [LOG OUT] or [View user page] to return to your User page and stay within the tool.

**STEP 3**

## Size does matter:

*if you are scoring a large number of grid squares note that it will take longer for the matrix to save!*

## **SCORING THE MATRIX**

to select your score

If you want to change this score you can simply click the bin icon to delete the score and rescore the interaction

The 4 arrow icon within the scoring panel allows you to drag and drop the panel to wherever you want it on the

page

**This will all be further illustrated with examples in**

## **BUTTONS AND KEY FUNCTIONALITIES**

*Within the scoring panel there are three key functions to use*

**Only use the STORE DEFINITIVELY option when you have finished your matrix. Once you STORE DEFINITIVELY you will no longer be able to modify or work on your matrix.** 

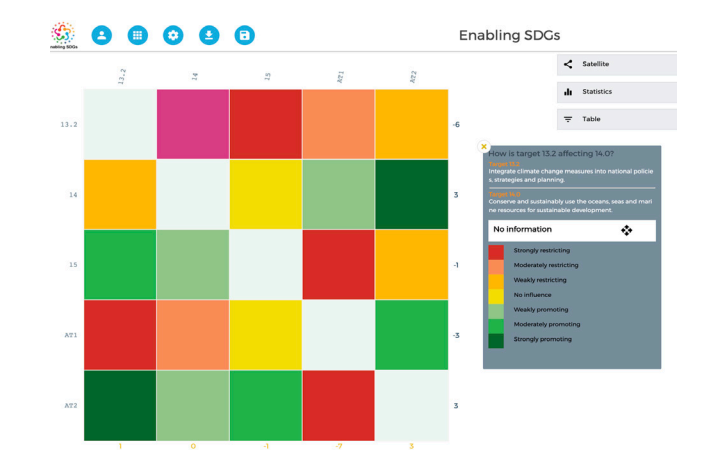

Once you have a completed matrix and have no further entries/changes to make you can do a final save by clicking the [Store Definitely] option in the [Save/update matrix] pop-up box.

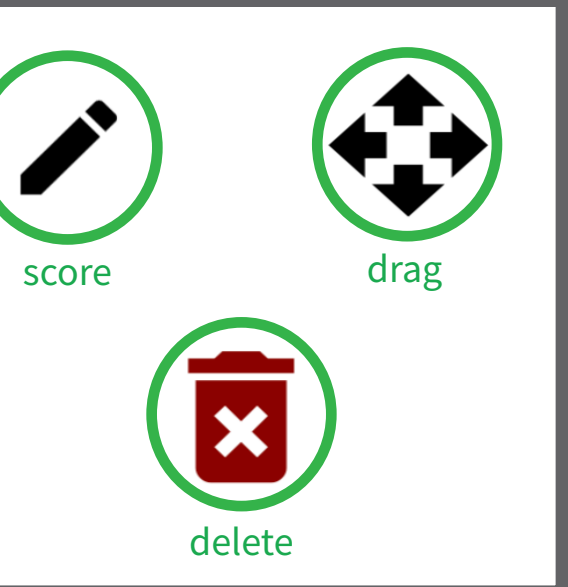

To go back to a matrix return to Step 1 to select the matrix to continue scoring.

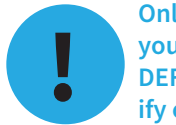

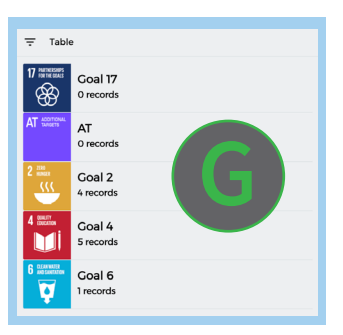

#### 88888  $\mathcal{L}_3$ **Enabling SDGs** HOME SDGS  $\leq$  Satellite  $\begin{array}{ccccc}\n\mathbb{Z} & & & \mathbb{Z} & \mathbb{Z} \\
\mathbb{Z} & & & \mathbb{Z} & \mathbb{Z} \\
\mathbb{Z} & & & \mathbb{Z} & \mathbb{Z} \\
\mathbb{Z} & & & \mathbb{Z} & \mathbb{Z} \\
\mathbb{Z} & & & \mathbb{Z} & \mathbb{Z} \\
\mathbb{Z} & & & \mathbb{Z} & \mathbb{Z} \\
\mathbb{Z} & & & \mathbb{Z} & \mathbb{Z} \\
\mathbb{Z} & & & \mathbb{Z} & \mathbb{Z} \\
\mathbb{Z} & & & \mathbb{Z} & \mathbb{Z} \\
\mathbb{$ v is target 13.1 affecting AT2<sup>.</sup> **Ill** Statistics  $13.1$  $\equiv$  Table ◆ 国 **Prately restricting**  $13.7$ Strongly restricting Moderately restrictin  $13.3$ Weakly restricting No influence  $13.8$ ongly prome  $13.b$ **START SCORING** No comments Certainty: 100% **YOUR MATRIX**

## **SEVEN SCALE SCORING RANGING FROM STRONGLY RESTRICTING TO STRONGLY PROMOTING**

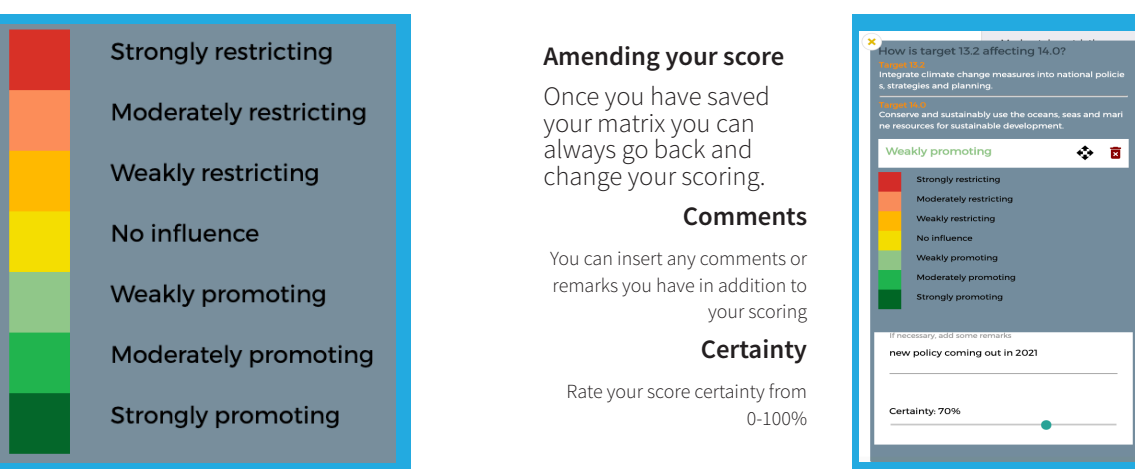

# **ADD COMMENTS AND THE**

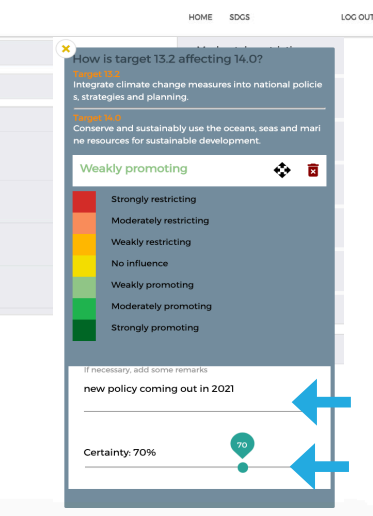

# **DEGREE OF CERTAINTY**

LOG OUT

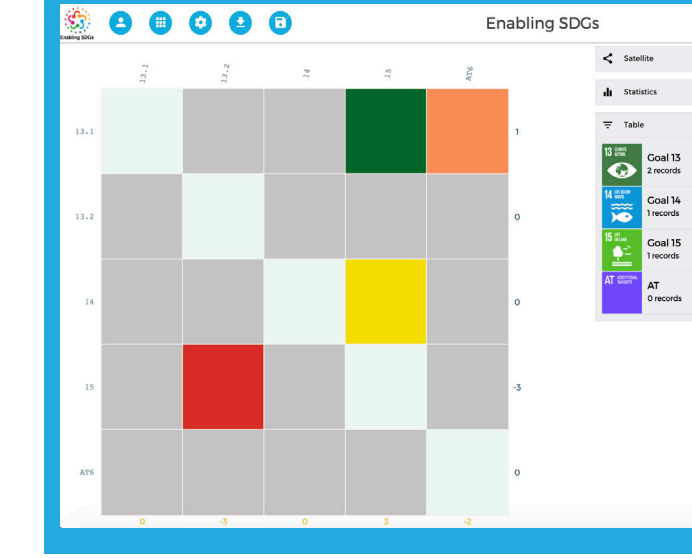

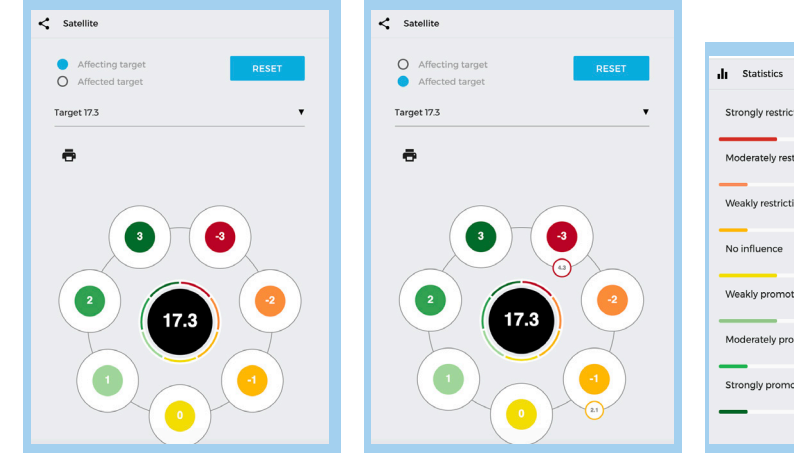

Tailor your score **OPTIONAL** You can add comments and indicate the degree of certainty of your scoring in the left hand scoring box

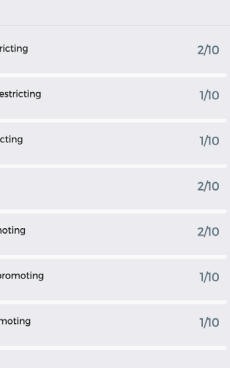

#### **MORE DETAILS ON THE ANALYTICS OF YOUR SCORING WILL BE PROVIDED IN STEP 5**

#### **4 X 4 MATRIX with 3 SDG Targets and 1 additional Target**

The magenta coloured grid is to be scored - the score box panel has been moved so the full matrix is visible

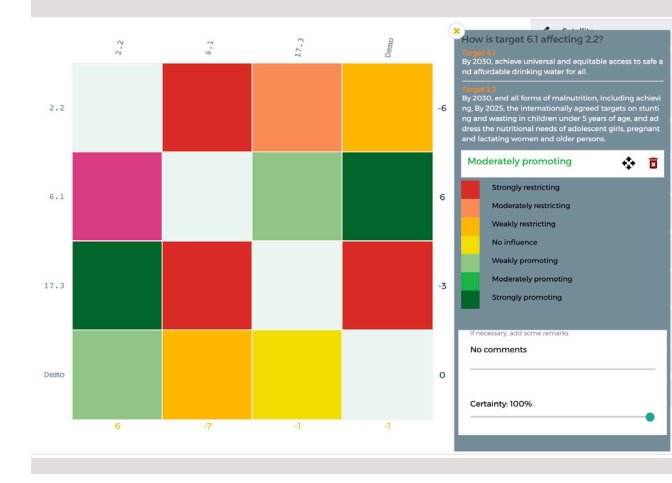

#### **4 X 4 MATRIX with 3 SDG Targets and 1 additional Target**

The magenta coloured grid is the one that will be scored - the score box panel has been dragged onto the matrix next to the grid that is being scored.

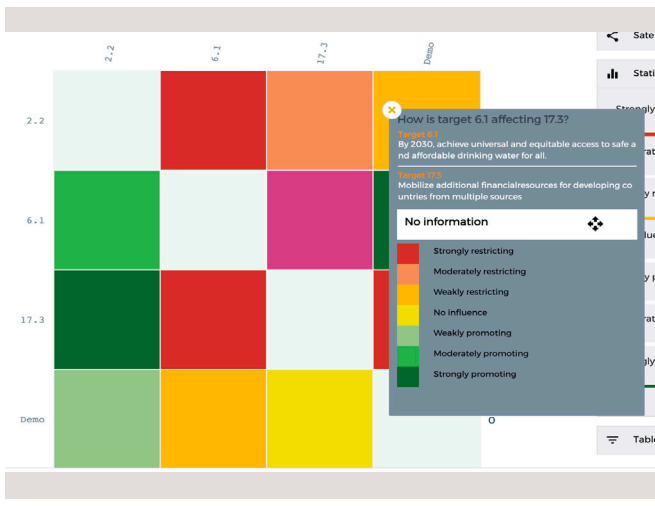

#### **4 X 4 MATRIX with 3 SDG Targets and 1 additional Target**

Scored Moderately promoting

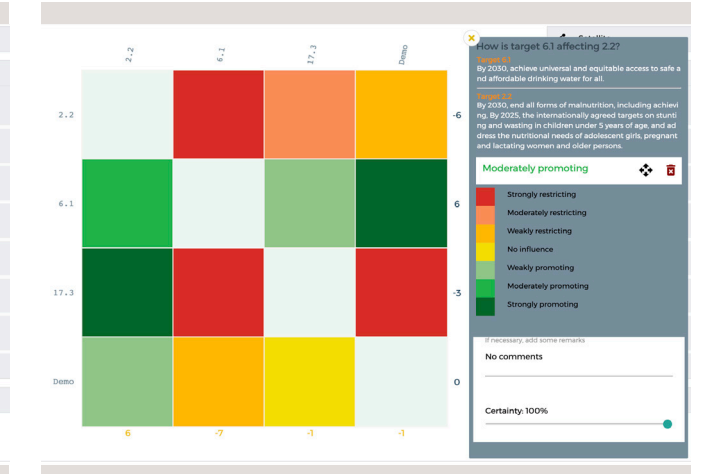

## **4 X 4 MATRIX with 3 SDG Targets and 1 additional Target**

Scored Weakly promoting - and a comment has been added to this scoring using the comment feature in the scoring panel.

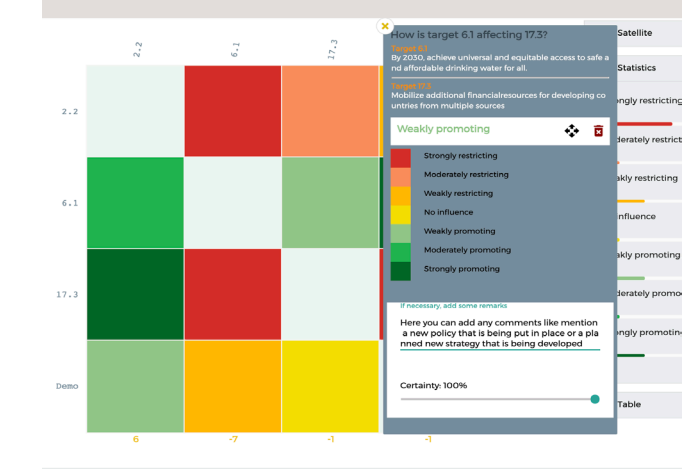

## **SCORING EXAMPLES**

As long as you are working within a matrix you can score, rescore, delete your score, change and/or edit a previously scored interaction. You will be prompted to save your matrix from time to time and it is not until you STORE DEFINITELY that a final version is saved.

## EnablingSDGs Tool USERGUIDE **STEP 4 EDIT OR MAKE CHANGES BEFORE SAVING YOUR FINAL RESULTS**

**AMENDING A SCORE:** While a matrix remains active (not stored definitively), you can amend any score and comments/certainty value you have entered. To do so, click on the grid square to be amended and make your changes in the pop-up box as described in Step 3. As well as amending details you have already added, you can delete your score and comments with the bin icon and re-score.

An alternate way to make an amendment to the score only is to click the [Table] option (**G**). This reveals all the elements included in the matrix and how many entries have been made against each element by matrix row. By selecting the Goal row you want to amend and the relevant target pair the score entered can be changed.

**AMENDING A MATRIX:** While the matrix remains open for editing the targets visible can be selected or deselected by following the **Step 2** instructions.

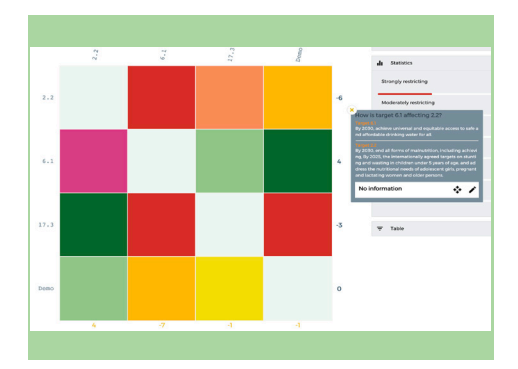

**SCORE, DRAG and DELETE selecting the grid square you are about to score will appear in magenta and once clicked will turn light grey ready for your score using the pen icon. Use the delete icon to remove your score and re-score. Use the 4 arrow icon to drag the scoring panel to wherever you want in on the page.**

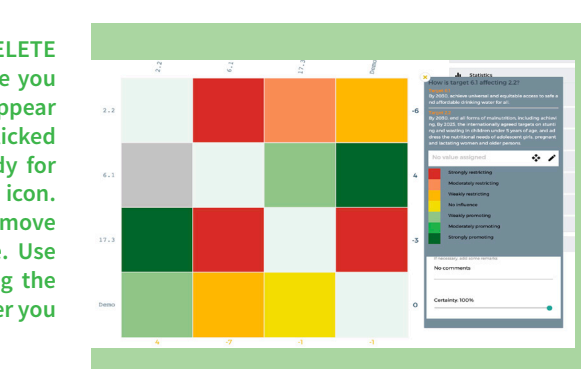

**By clicking the print icon you can save your satellite as a png image**

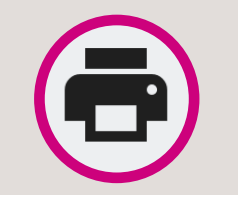

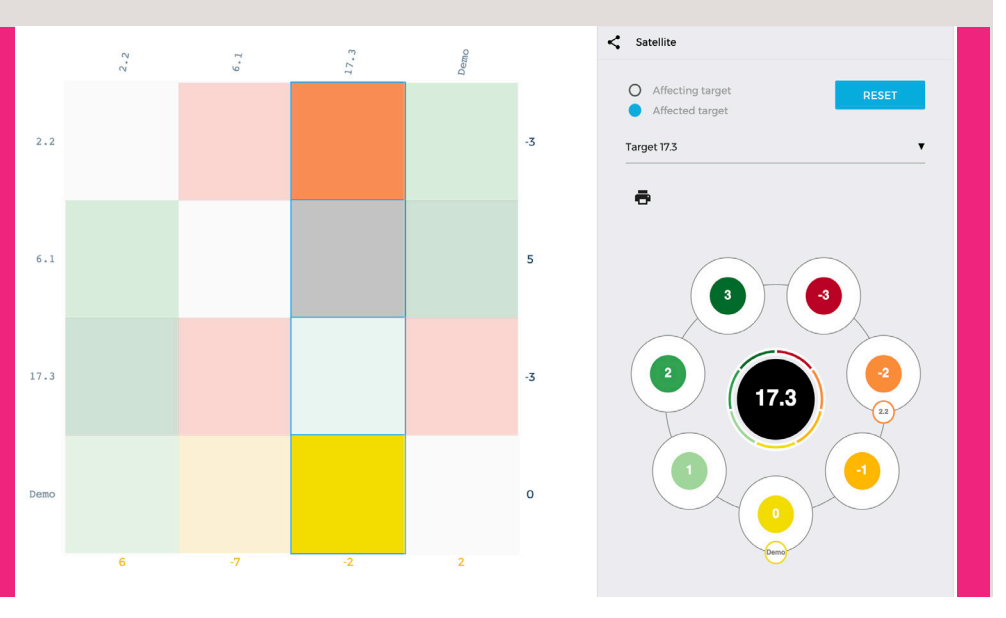

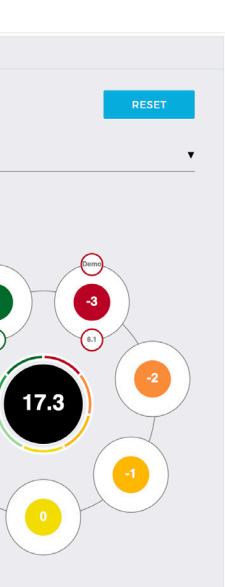

Now that you have scored your matrix and saved a final version you can start looking at the different levels of interactions and what this could potentially mean. There are 3 different ways to explore and visualise your scoring. The interpretation of the scoring will be dependent on your personal setting, experience and role .

The interpretation panel consists of 3 separate sections: SAT-ELLITE, STATISTICS & TABLE. Descriptions of what they mean and examples of how they can be interpreted follows on the this and the next pages as part of STEP 5.

## **STEP 5 EXPLORING YOUR SCORING**

## **SATELLITE**

**Satellite** 

**Statistics** 

**Table** 

du.

 $\equiv$ 

This function gives you a visualization of the scored interlinkages and can be set to either show the links & scores from one targets perspective and how it is effecting on other targets or how it is being affected by other targets.

## **TABLE** Shows you the scor-

ing from the Target perspective and this section also allows you to make any changes, add or remove comments and accuracy levels [note: again only possible in a saved matrix that hasn't been **Stored Definitely**

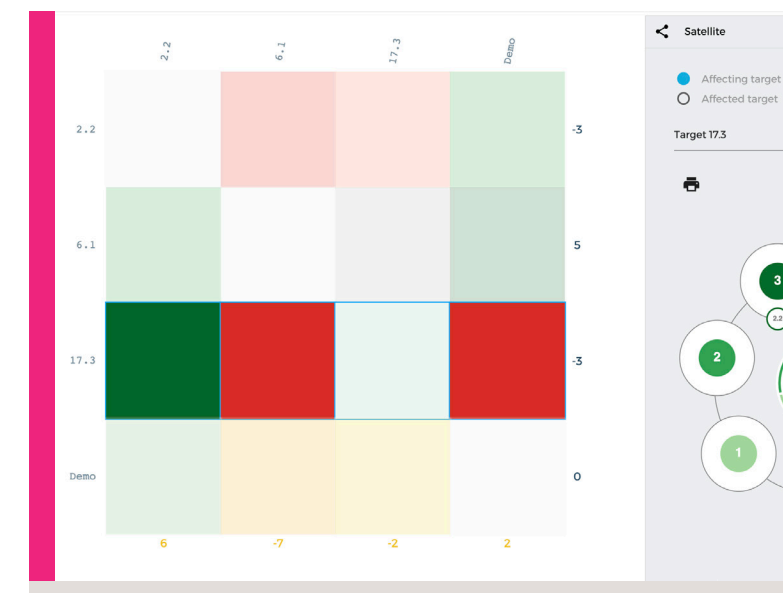

## **STATISTICS**

This provides an overview of the 7 levels of scoring and how they compare amongst all scored grids. It gives a quick overview of all the scores and shows you which score(s) stand out and are most and least applied.

### **AFFECTING TARGET**

**You can see how target 17.3 is being affected - and with what score -by the other target interlinkages. Target 2.2 is Strongly promoting towards 17.3 whereas target 6.1 is strongly restricting.** 

## **RESET**

**Use the blue reset button to explore other scored targets.**

## **VISUALIZING YOUR SCORES**

#### **AFFECTED TARGET**

**Here you see how target 17.3 is effecting on other targets like 2.2 only moderately effected by 17.3**

**The Statistics function shows you the seven different levels of scoring and the total number of scores per level within the total number of scored interactions so for example in this ma trix 3 of the in total 11 scored interactions were scored: Strongly restrict ing and you see how that is also visualised and correspond with the three red squares in this matrix** 

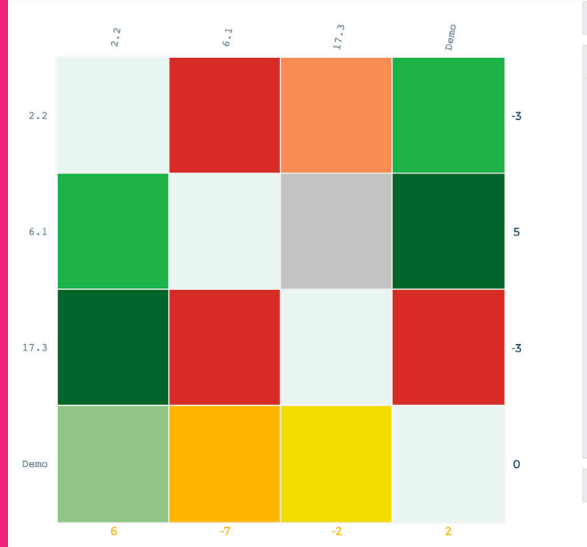

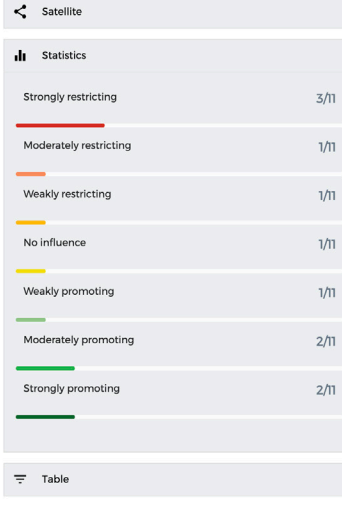

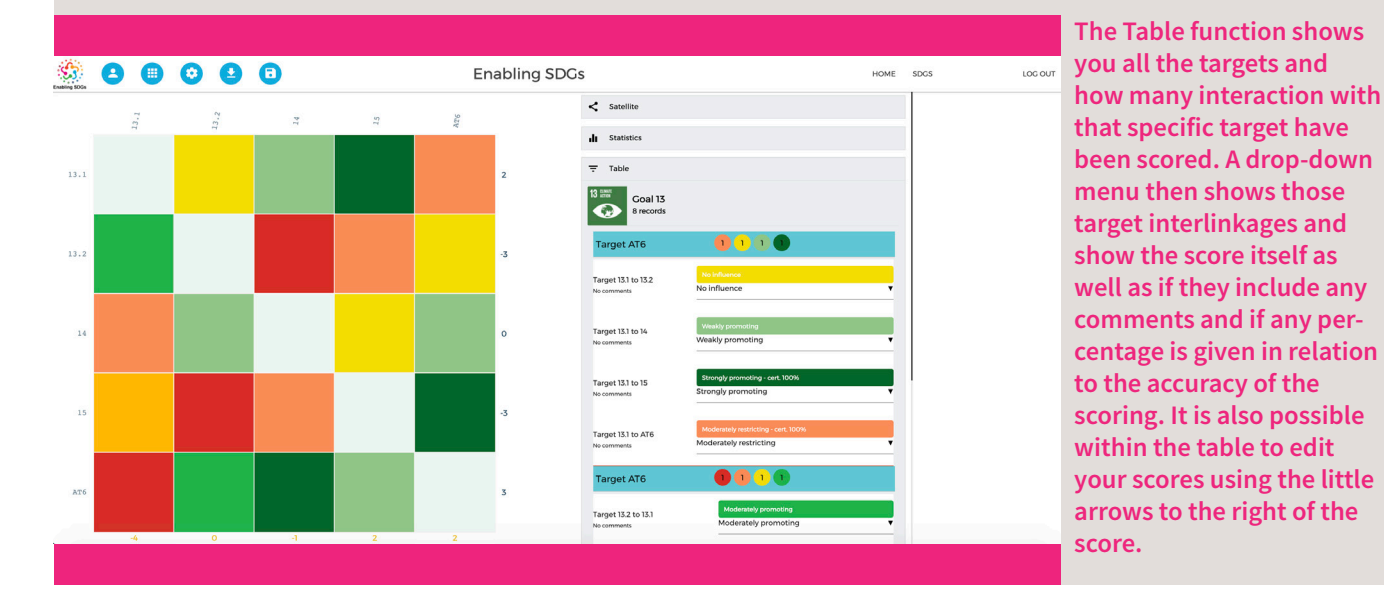

## NOTES...

*Thank you for using the guide and tak ing the time to read these guidelines, we hope they will make using the tool easy and we look forward to getting your feedback on this guide as well as the tool itself so please contact us and let us know what you think.*

*For now get ready to explore, interpret and use the tool and visit:*  **http://knowsdgs.jrc.ec.europe.eu/** *for this and more SDG related tools.*

#### EnablingSDGs Tool USERGUIDE / 2020

# **G EXPLORE THE SCORES**

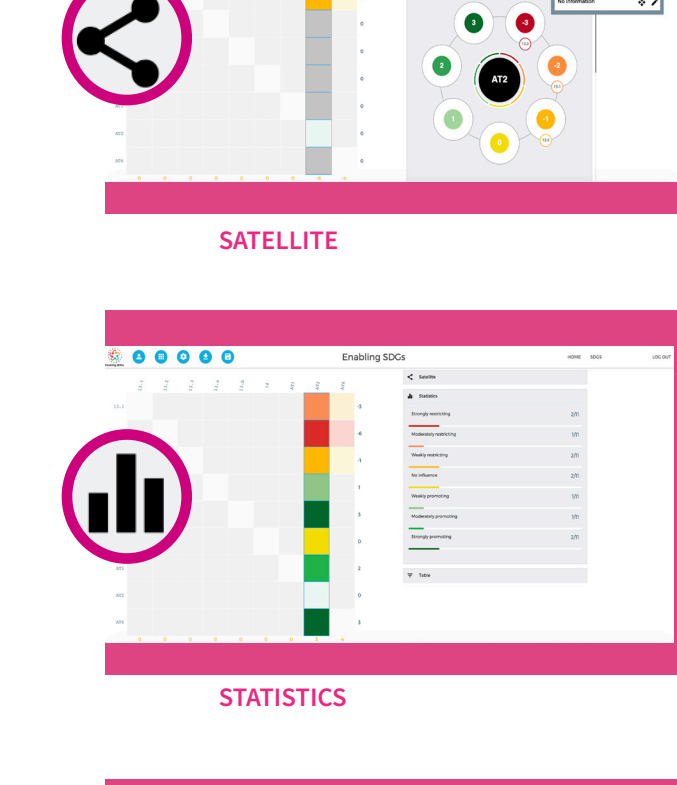

Enabling SDGs

 $00000$ 

 $\begin{array}{cccccccccccccc} & 2 & & 2 & & 3 & & 2 & & x & & x & & x & & \end{array}$ 

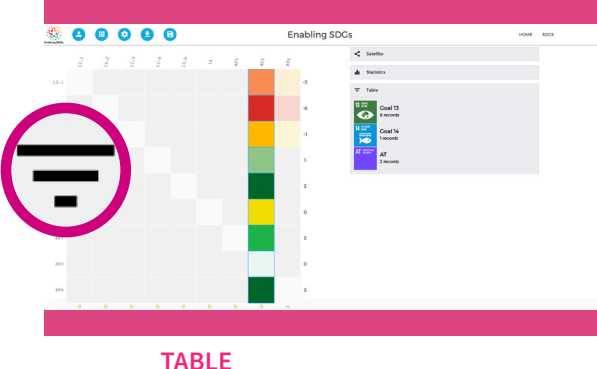

*By clicking the view tab you will return to the User page where you select your workshop*

sed if you wish to rec

# **SETTING UP YOUR USER PROFILE**

Each individual user has a personalised pro file, user name and password. Your profile can be edited and changed as long as you remain logged in to the system. There are a number of required fields that every user needs to fill out but in addition you can in clude more personal information if you want.

Note that by agreeing to take part in a work shop and therefore having a user profile you give the workshop organiser permission to store your contact details and your matrix on the servers of the European Commission Joint Research Centre based in Ispra, Italy.

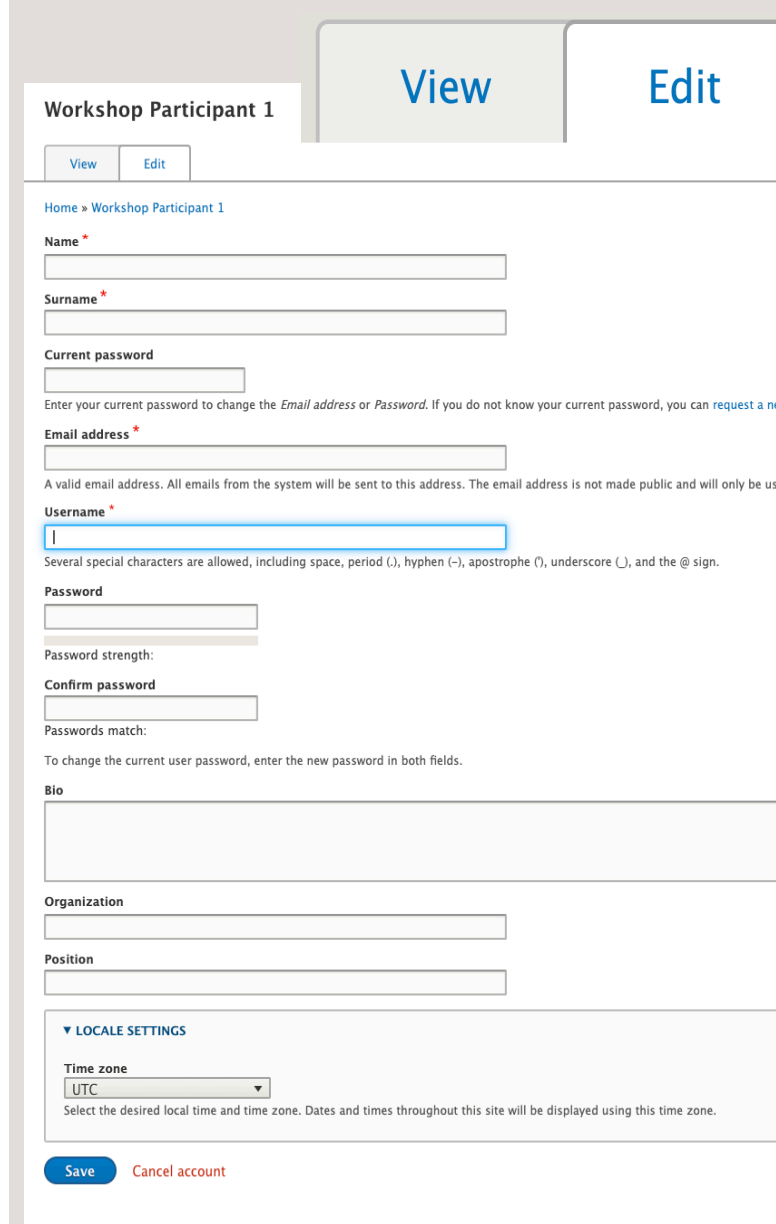

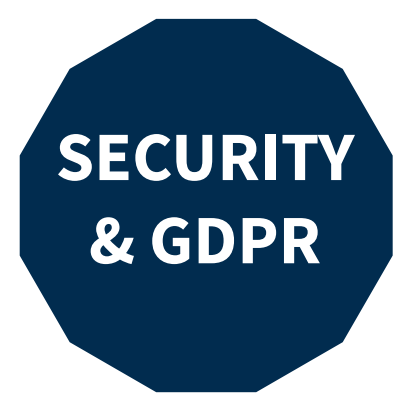

As long as you are logged in you can go to your profile and make any edits. The red starred field are mandatory but the others optional. This is also the page you will initially be asked to reset your pass word so be sure to have the password that was provided to you at hand as you will be required to state your current password before you can create a new one.

# **YOUR USER PAGE**

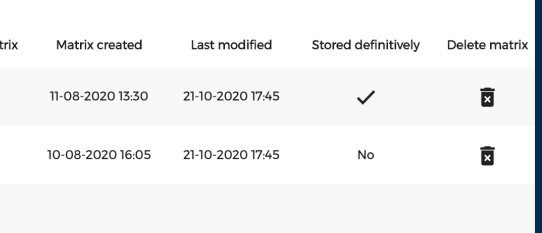

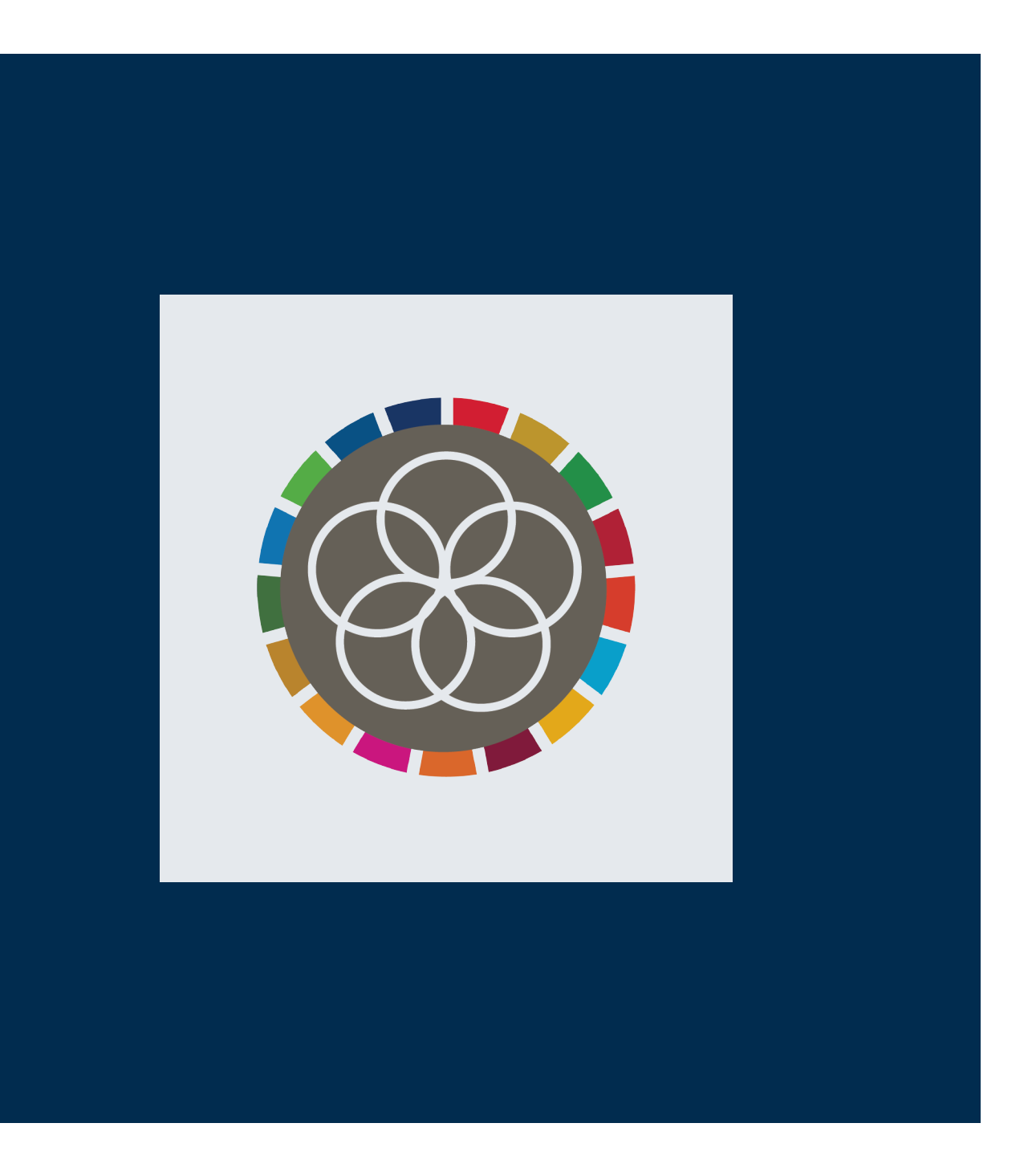

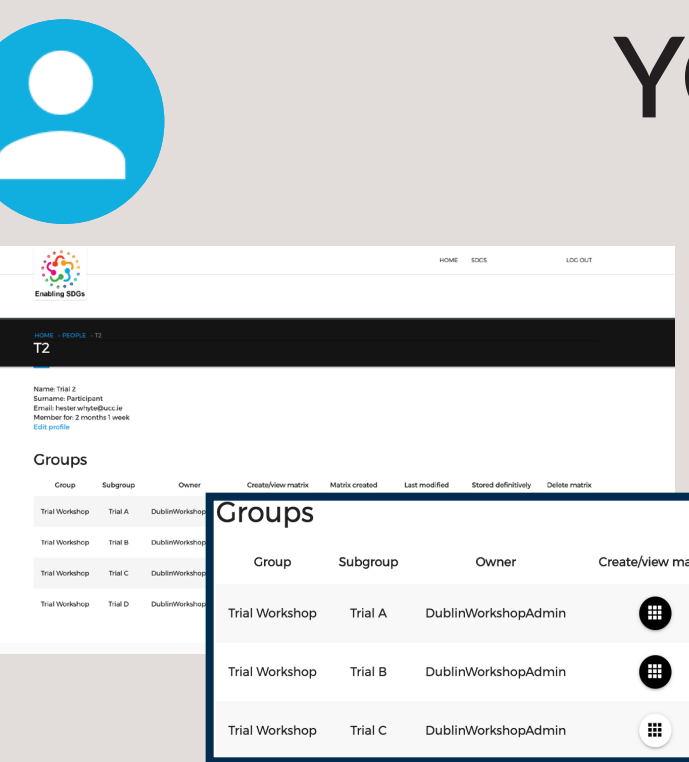

You user page shows you which workshop(s) you are participating in, the status of the matrices: not yet started (white icon), started (black icon/no) or finalised (black icon/sorted definetively). Here you can also delete any matrix and start again as well as link back to edit your profile page and make any changes to your personal data [see also user profile information on page 27 of this guide]

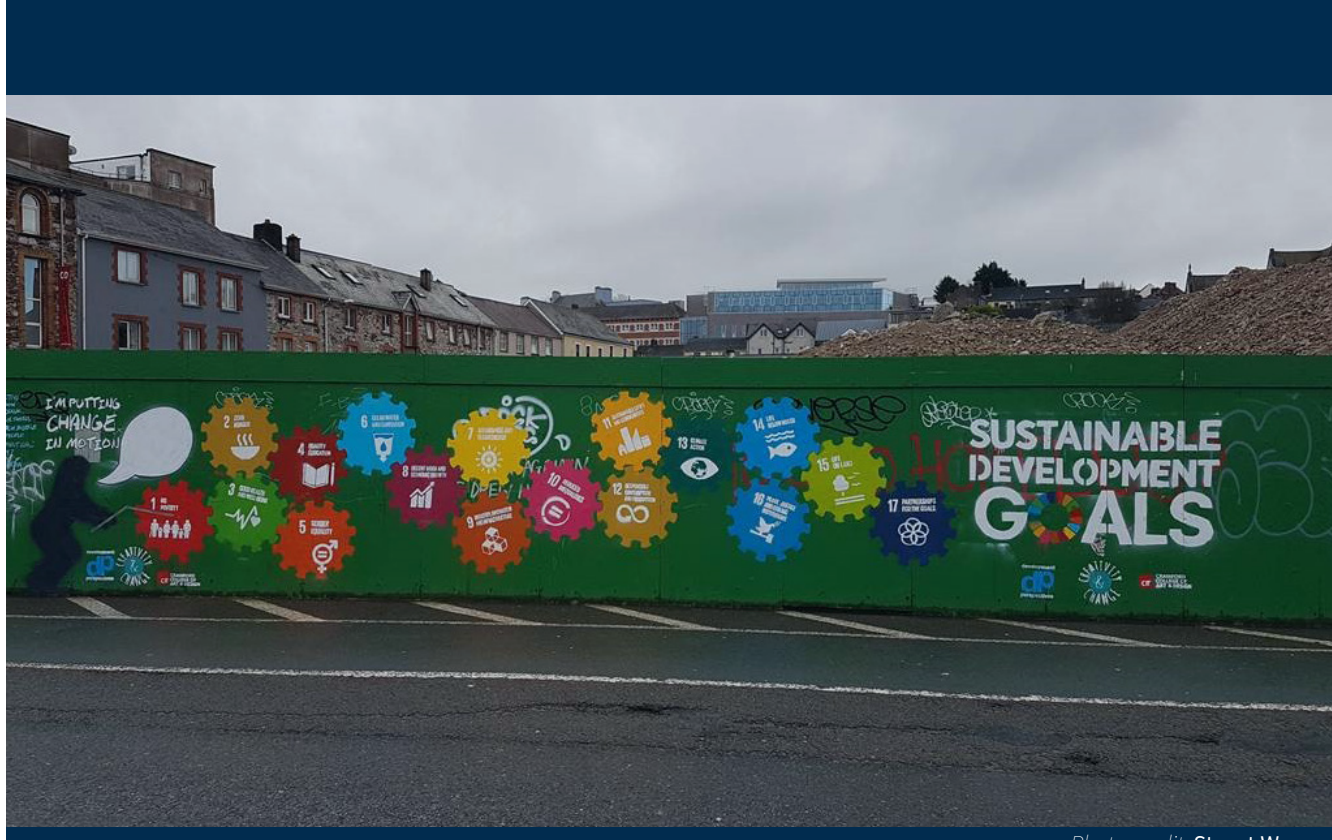

*Photo credit:* Stuart Warner